# 國立臺灣大學勵學獎學金 申請繳件步驟

#### 財務支援服務系統

<https://my.ntu.edu.tw/fao/login.aspx>

生輔組國立臺灣大學勵學獎學金網頁:

<https://advisory.ntu.edu.tw/CMS/ScholarshipDetail?id=6492>

### 申請流程

### 從MyNTU學生專區→助學資訊→學號登入[學生財務支援申](https://my.ntu.edu.tw/fao/login.aspx)請

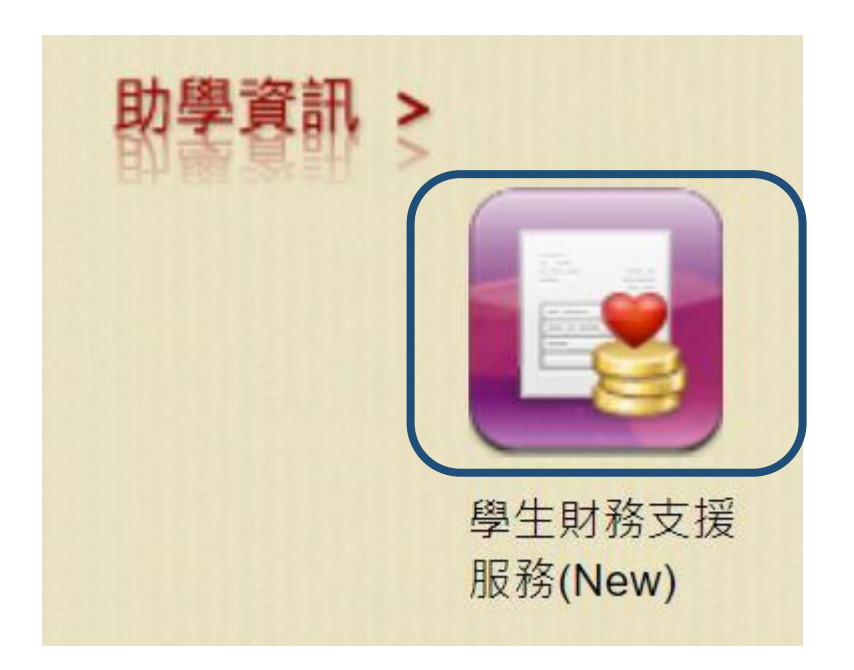

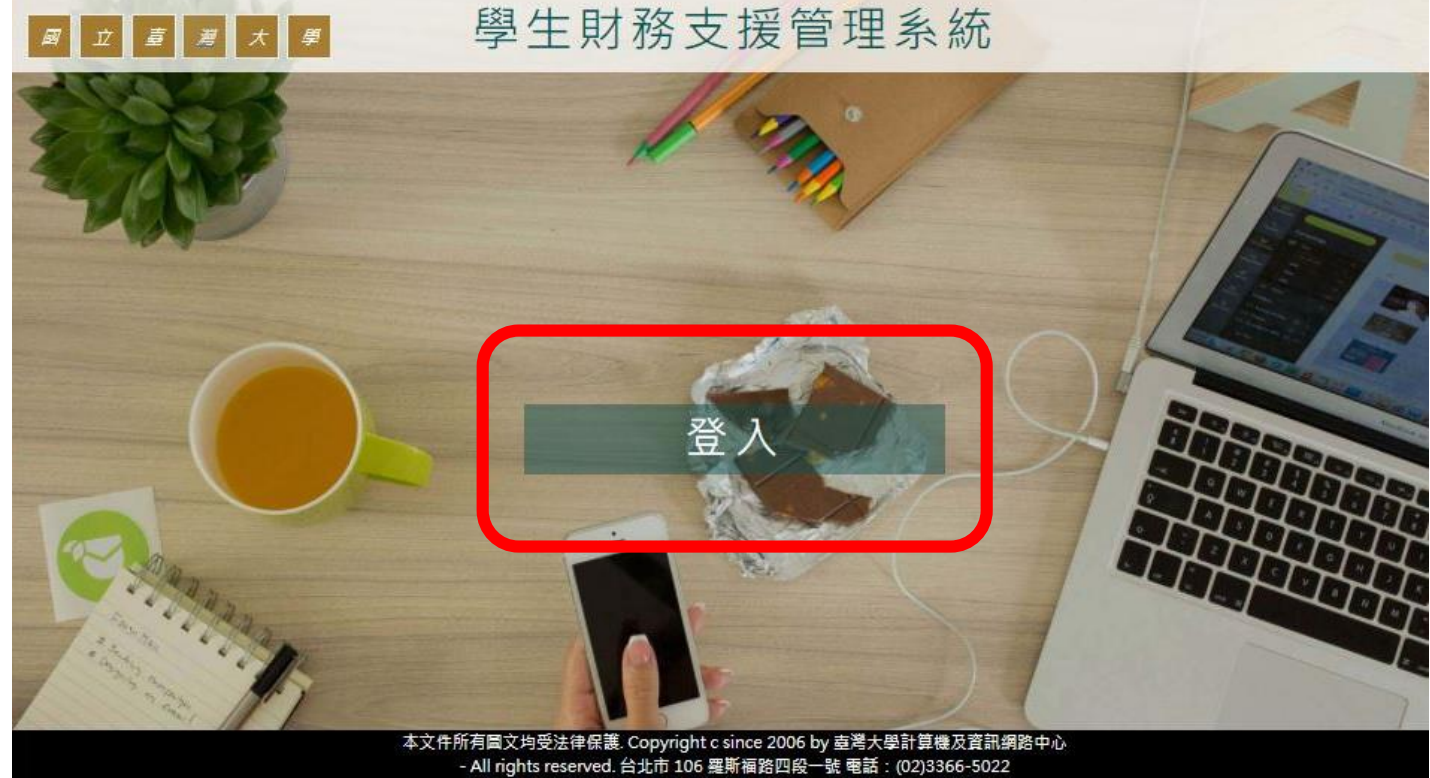

### 從服務小幫手中輸入關鍵字,例如:勵學

• 從服務小幫手中輸入關鍵字,例如:勵學 • 請按申請鍵

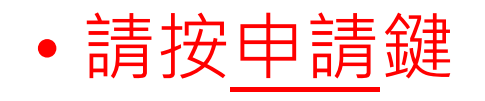

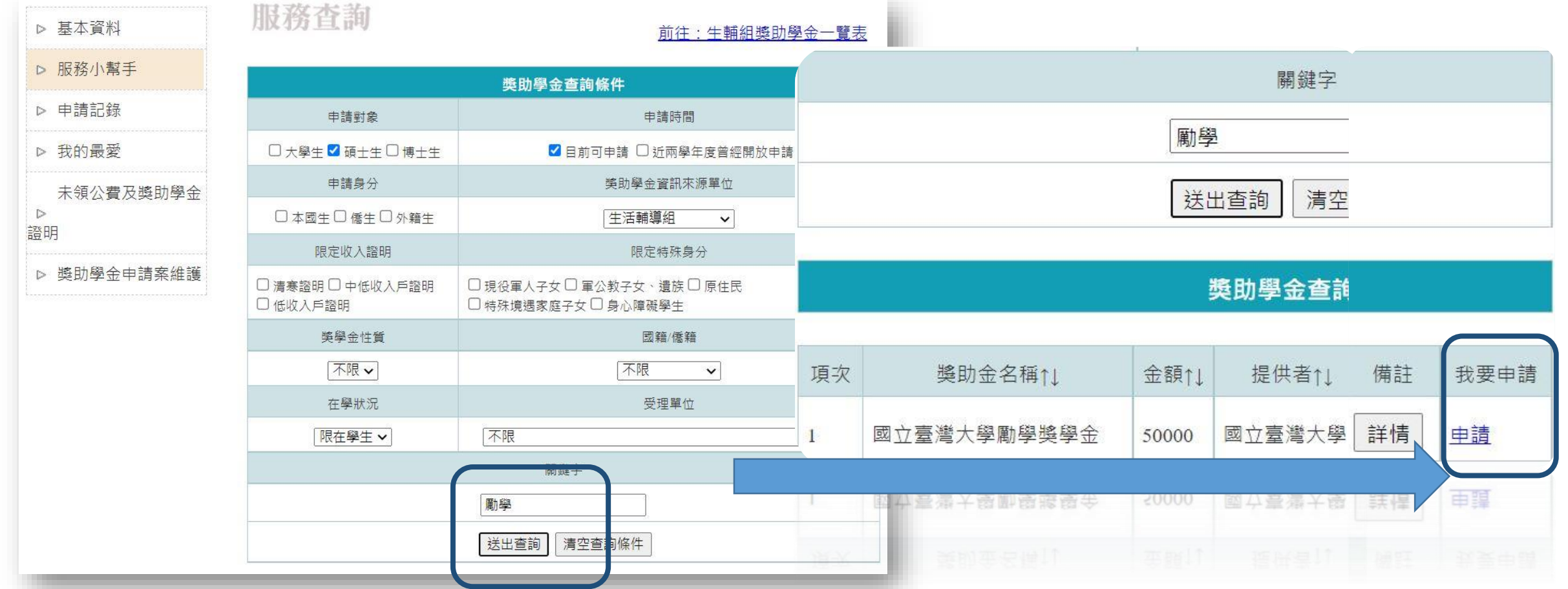

# 完成資料填寫,按下送出申請書

#### 請注意家庭自述,內容有空白鍵跟換行符號無法送出

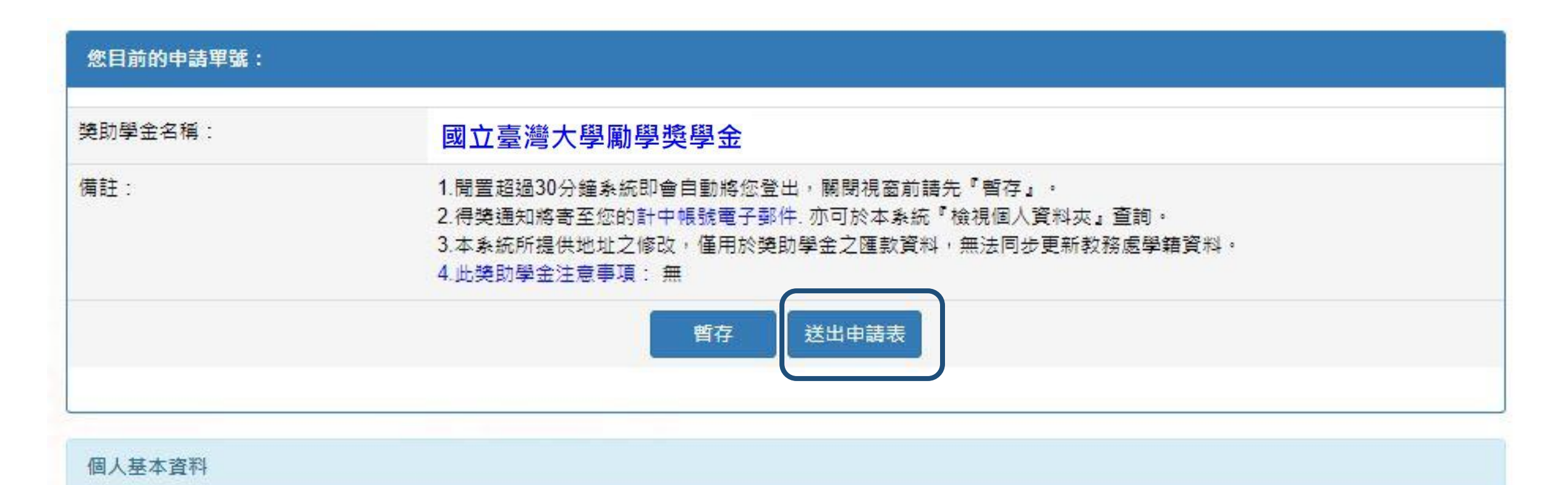

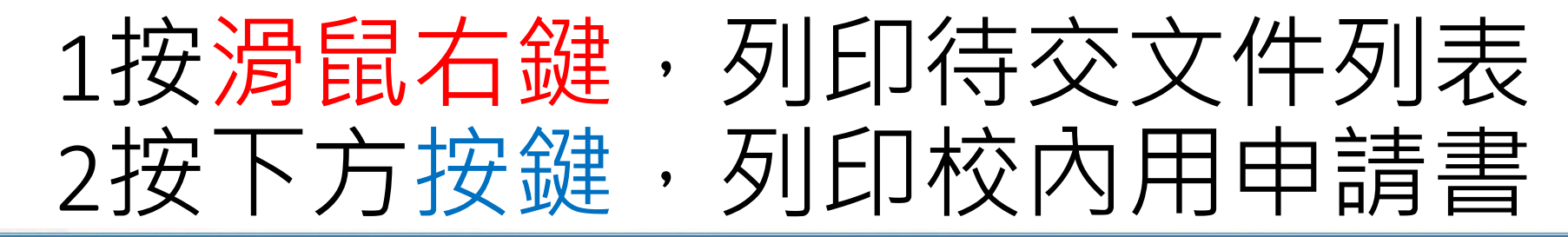

#### 獎助學金待交文件列表

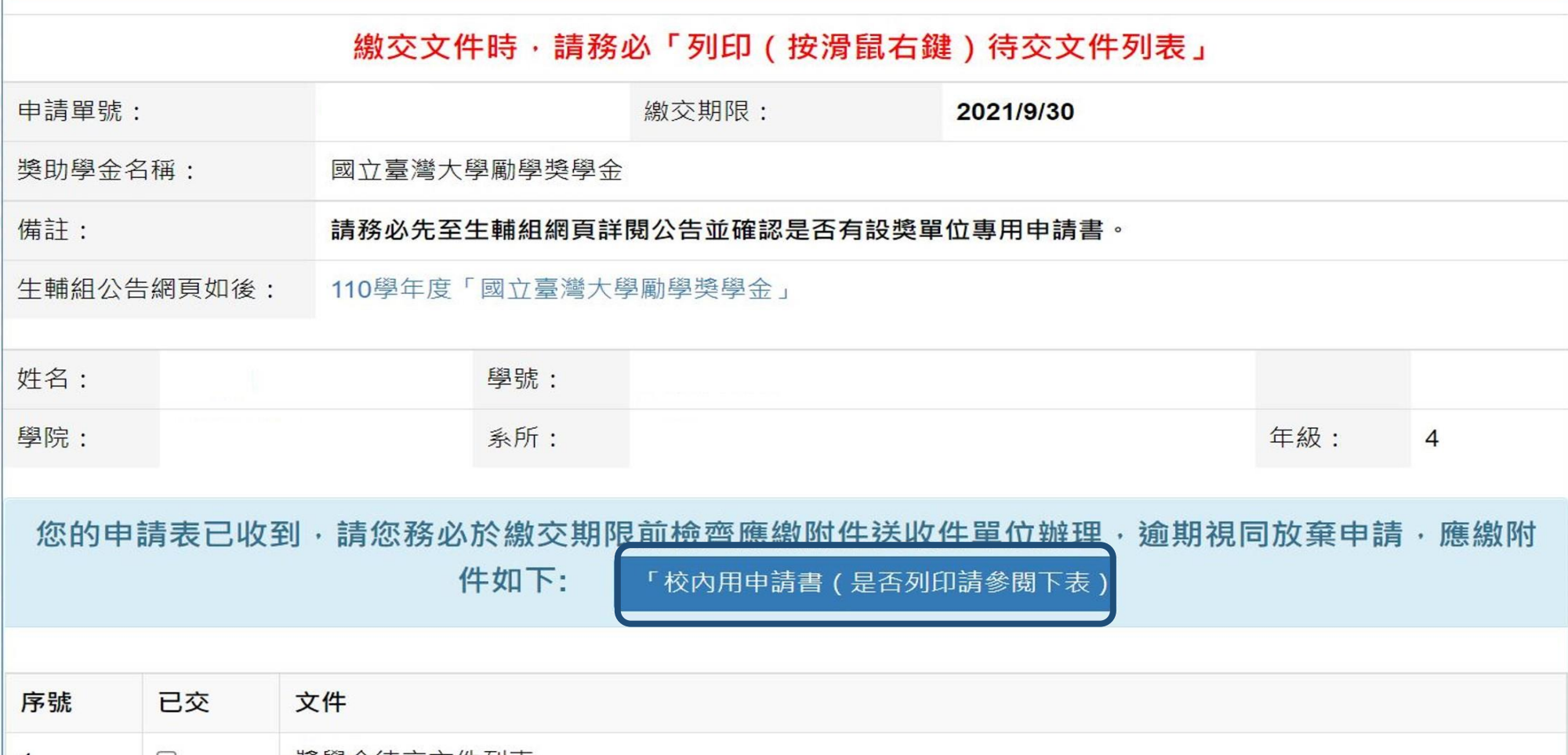

## 如果要**修改資料**或**重新列印申請書**

#### 選擇申請案維護,點選**必印**可以重新印申請書,選**修改**可更改內容

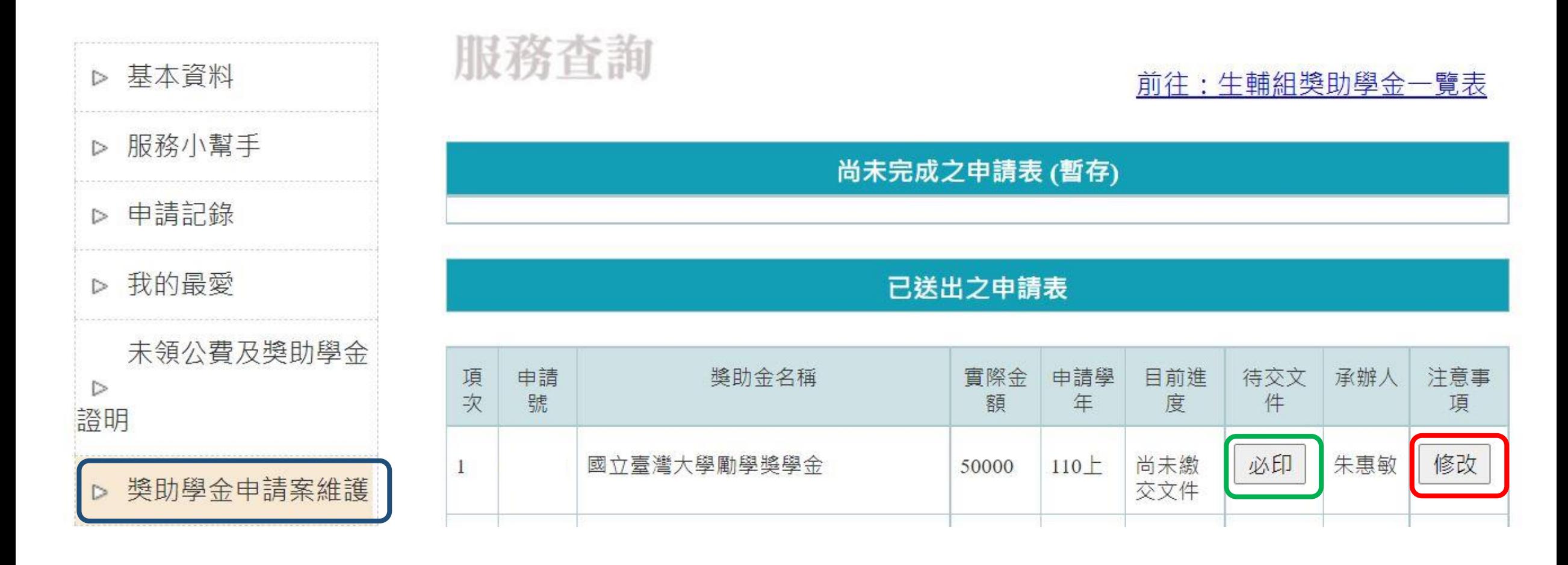